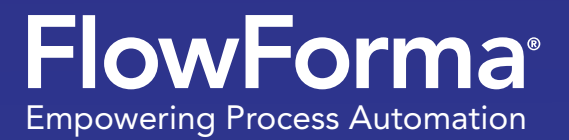

eDiary

# How To Build A Business Process Online, Before You've Had Lunch!

A diary of how I built and tested a process in 4 hours

Luke Kennedy, Chief Technical Officer FlowForma

Summer 2018

### Challenge Set!

#### Hi there

Thanks for downloading my first eDiary! Hopefully the first of many to come. I hope you enjoy the read and get inspired to set your own Process challenge!

I recently came back from a conference, at which I shared insights into the lightening speed that the FlowForma Process Automation tool enables users to prototype, test and ultimately launch their own business Processes in hours, with no coding required! It's true...

But to prove it's really possible and practice what I preach, I set myself a pretty tough challenge to build out a rather complex Process with decision making functionality, all in one morning.

So that's the inspiration for my eDiary, a diary of how I built a complex Process from end-to-end, including voting buttons... I'll let you read on to discover how long it took. Oh I forgot to mention, the Process I chose was the ever challenging nightmare for organizations... the Tender Process!

At a high level this would involve, capturing the details of a project, approval of the Tender, a sub Process for the scoring of each Proposal and then a Proposal award step.

Ok, let's jump right in...

Luke Kennedy Chief Technical Officer FlowForma

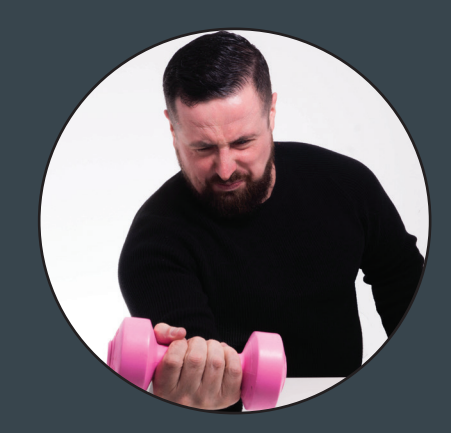

### So What's Involved?

Before you read through my Process building e-diary, let me share wth you, what this Process involves:

- 1. capturing the details of a project
- 2. approval of the Tender
- 3. a sub Process for the scoring of each Proposal
- 4. a Proposal award step

The following screenshots are from our Visual Flow Designer to show the high level steps.

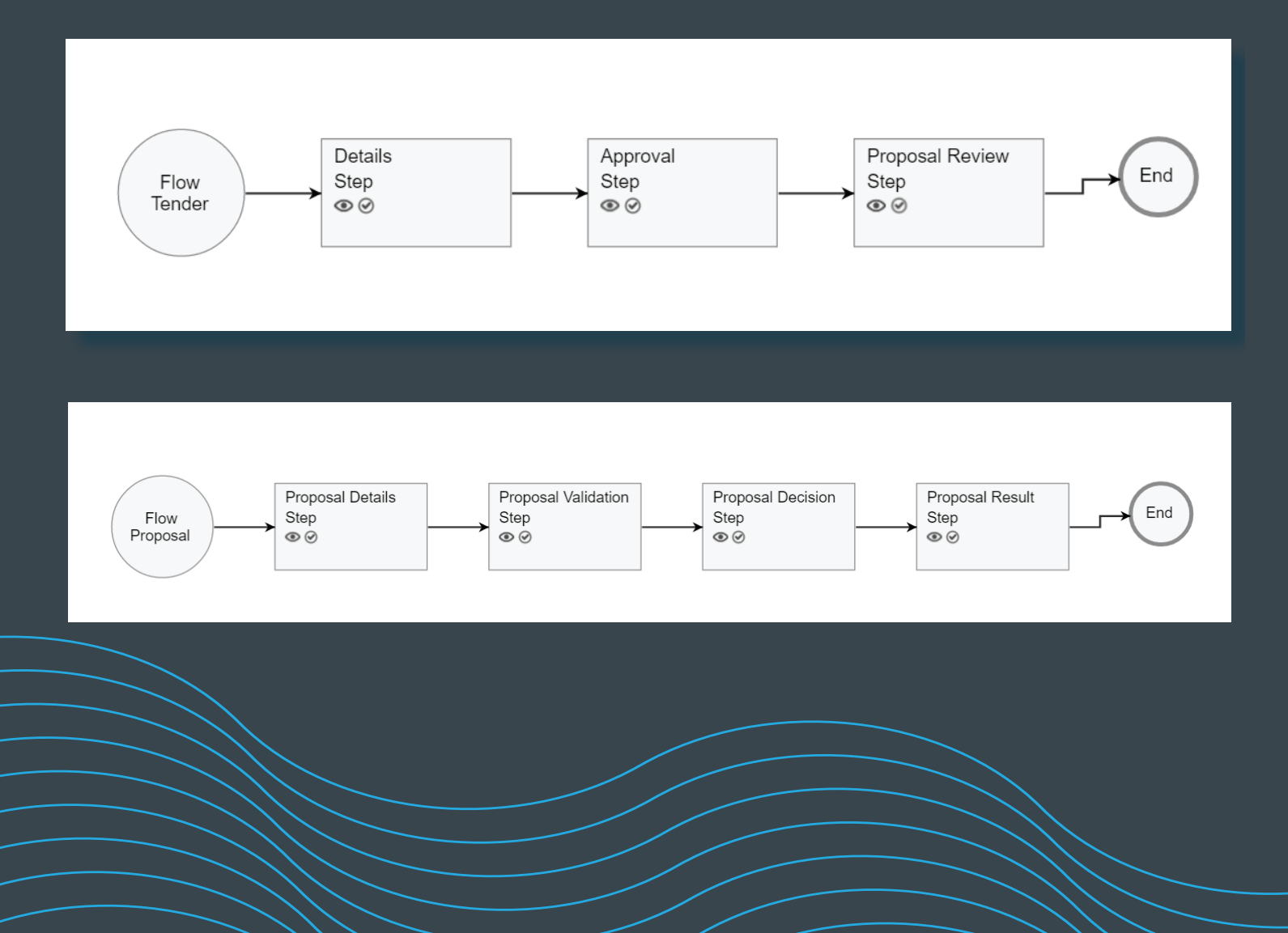

## Getting Started...

### 09:00: Kickstarting the Process

Ok, so it's 9.00am, I've had a catch up with our R&D team and my much needed morning coffee has kicked in. First task is to start building the Tender Process, which in this case consists of three steps:

- details
- approval
- Proposal review

Creating this Process only takes me 30 minutes, I simply create the steps and questions. I won't worry about the rules until later.

#### 9.30: Creating the Proposal Process

To make this challenge more exciting, I've decided to enable decision making within the Process. So I first create four steps and add the basic questions on each step. Again I did not implement any rules as I wanted to keep going at a high level.

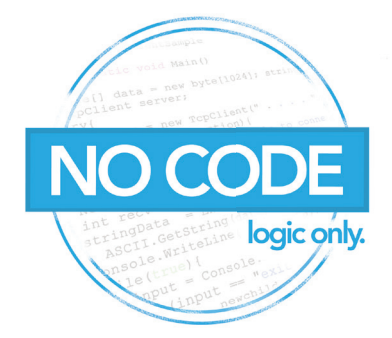

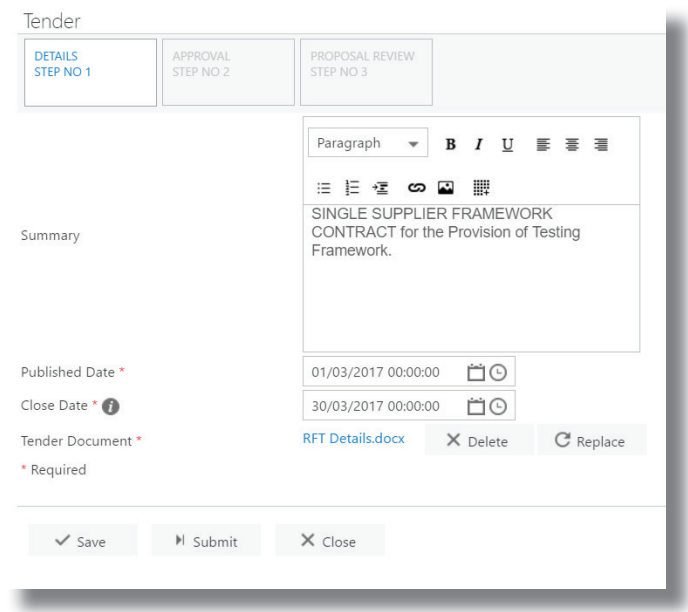

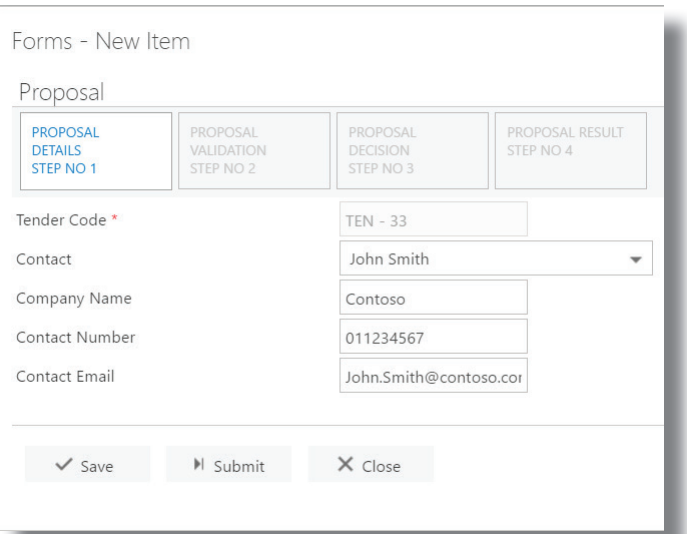

# Enabling Voting...

### 10:30: Adding Voting

As with all Tender Processes, each Proposal needs to be evaluated and marked by a panel. Like the majority of Proposals, the Tender template I chose has weighted scores for each section.

It's 10.30am, my next task is to translate these scores into my Proposal and also figure out how I'm going to calculate the costings. I decide to keep the scoring of the costing section separate to the marking Process, as until all Proposals are received, the end user cannot enter the 'Lowest Cost Proposal'. This is required to automatically calculate the Cost Score.

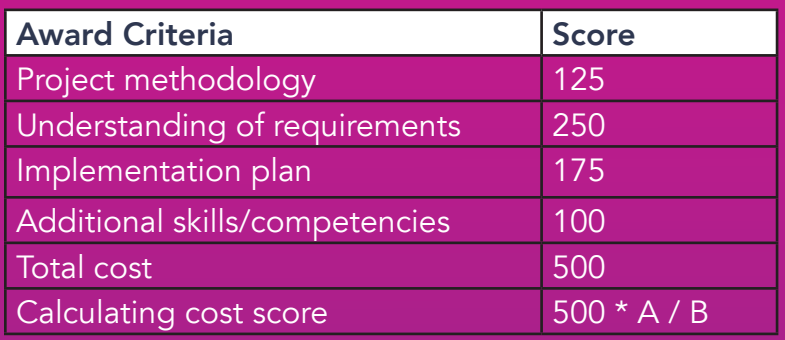

\*A = lowest Proposal cost, B = Proposal being marked cost

Knowing that the decision Process is based out of a score of 500, I decide to make it easier on the end user and have them score each section from 1-100, letting the back-end do the weighting calculations. I simply calculate what each section is as a percentage against the overall score. The screenshot here shows how this is configured as part of the costing section, separate to the marking Process. This is required to automatically calculate the Cost Score.

*This is my favourite feature of the FlowForma Process Automation tool!*

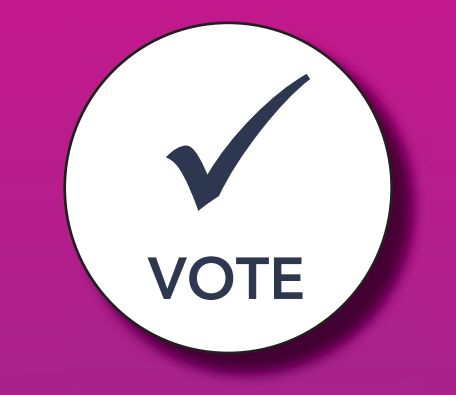

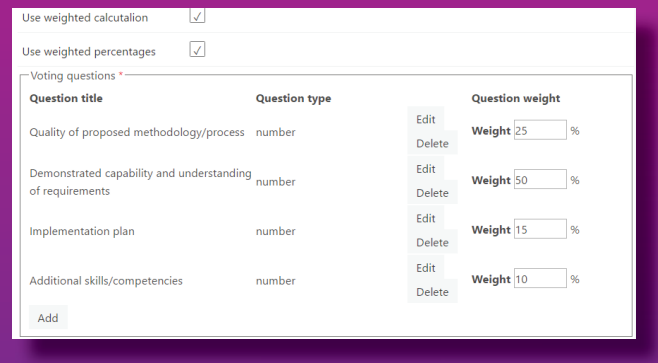

### Connecting the Steps...

#### 11:00: Using Parent Child Functionality

Now that I have both Process steps built out, I now need to connect them, so that Proposals are related to Tenders. I quickly do this, using the Parent Child functionality, firstly I create a Tender ID as a question in both Processes, then I open the Parent Child settings and configure the relationship. I set Tender as the Parent Process, I then set Proposal as the child Process. Simple!

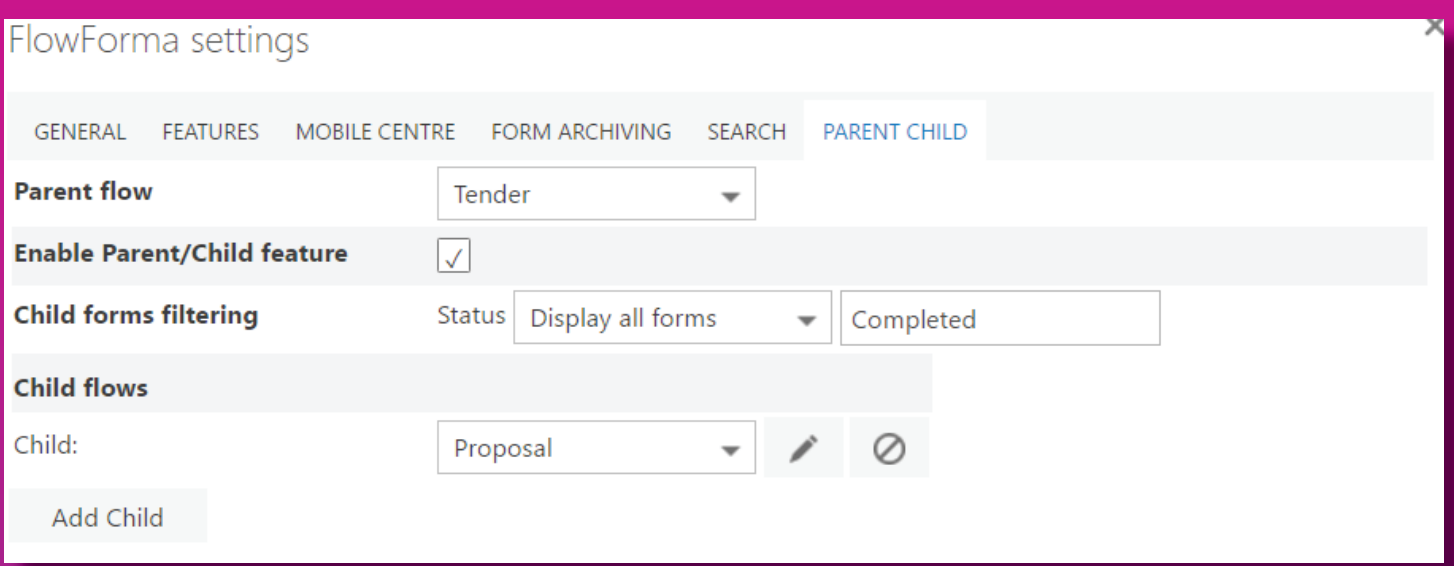

Ok so here, I select the child Process, I then go into the Child settings and pick the Tender code from both forms. I also set the mapping for when a new Proposal is created, that the Tender code will automatically pull from the Parent.

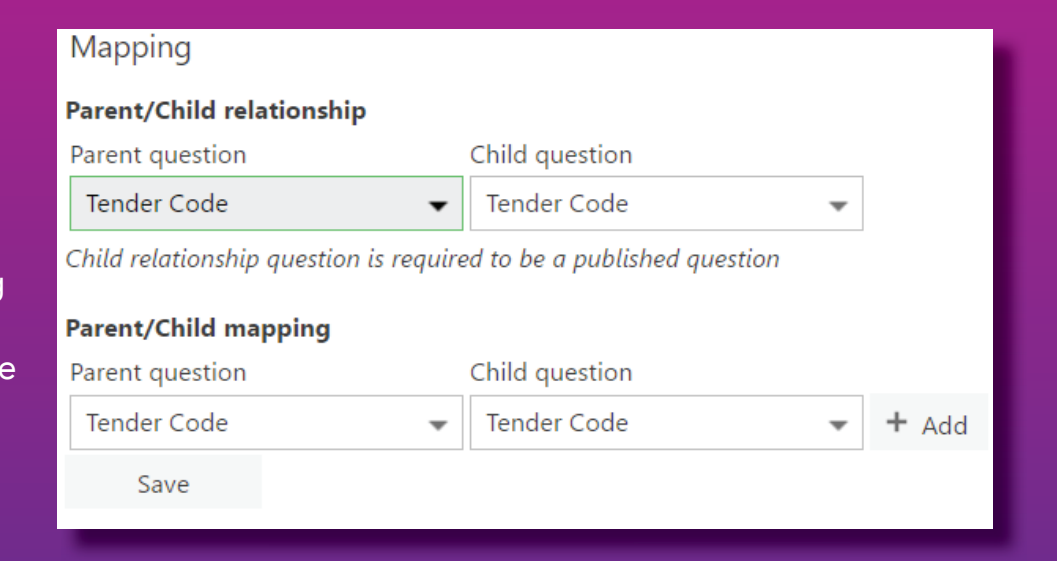

### Making It Easier for the User

### 11:30: Adding Simplicity for the End User

I'm all about end user buy-in and adoption, so here I'm going to add some details to make everything easier for the end user. I go back into the Proposal Process and set the Tender code to be a disabled question, as I only ever want this to be auto-populated. Now that my Proposals are being submitted to me via email etc. I want to make filling in the Proposal information a little easier, most likely I will have a CRM of some kind with the details of the companies, I have issued the Tender to. So next, I configure the Proposal to have a drop down question which reads from my contacts stored in CRM. Once I select the contact name, the contact details should all be pulled in and mapped to the form.

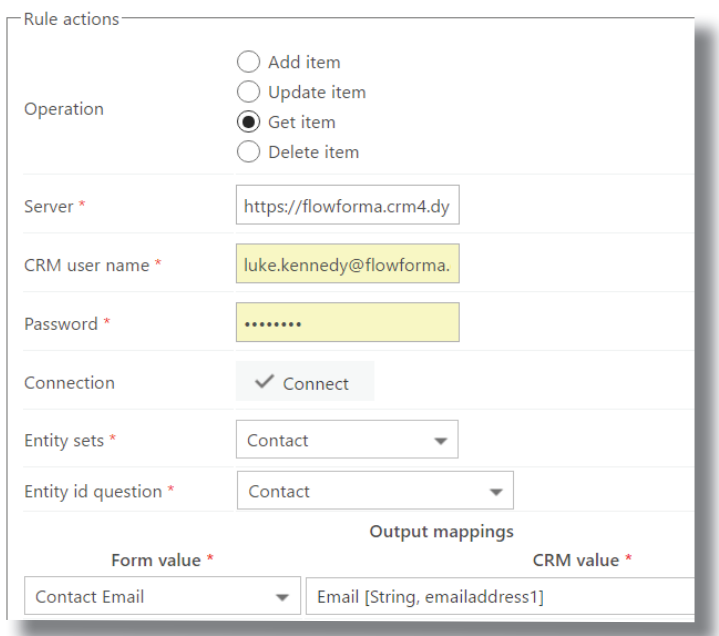

And finally I need to empower the Process Owner to calculate the overall Tender winner, by taking in the lowest cost Proposal. To do this, I am going to use a repeating table to calculate all Proposals at the same time and give an overall score.

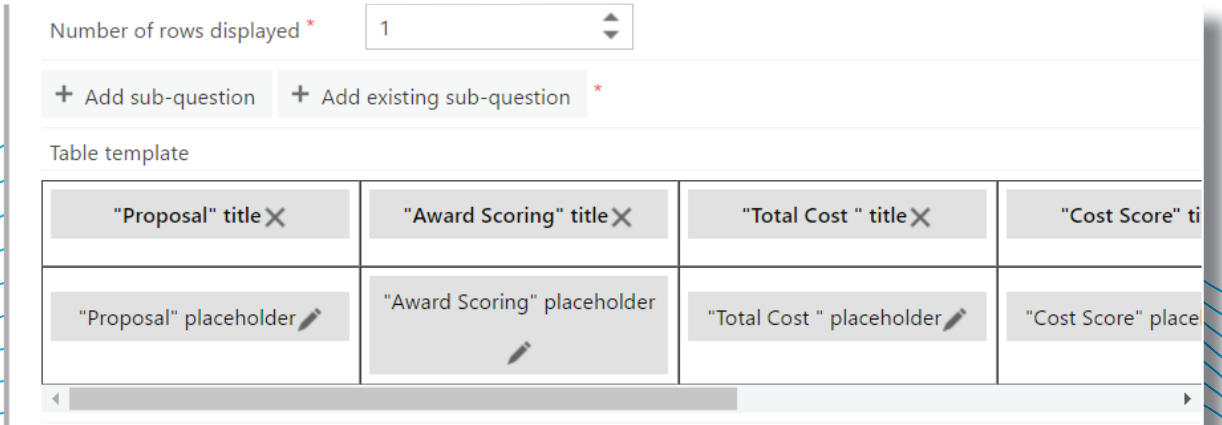

My screenshot below shows the configuration of the calculated score based on the lowest score received.

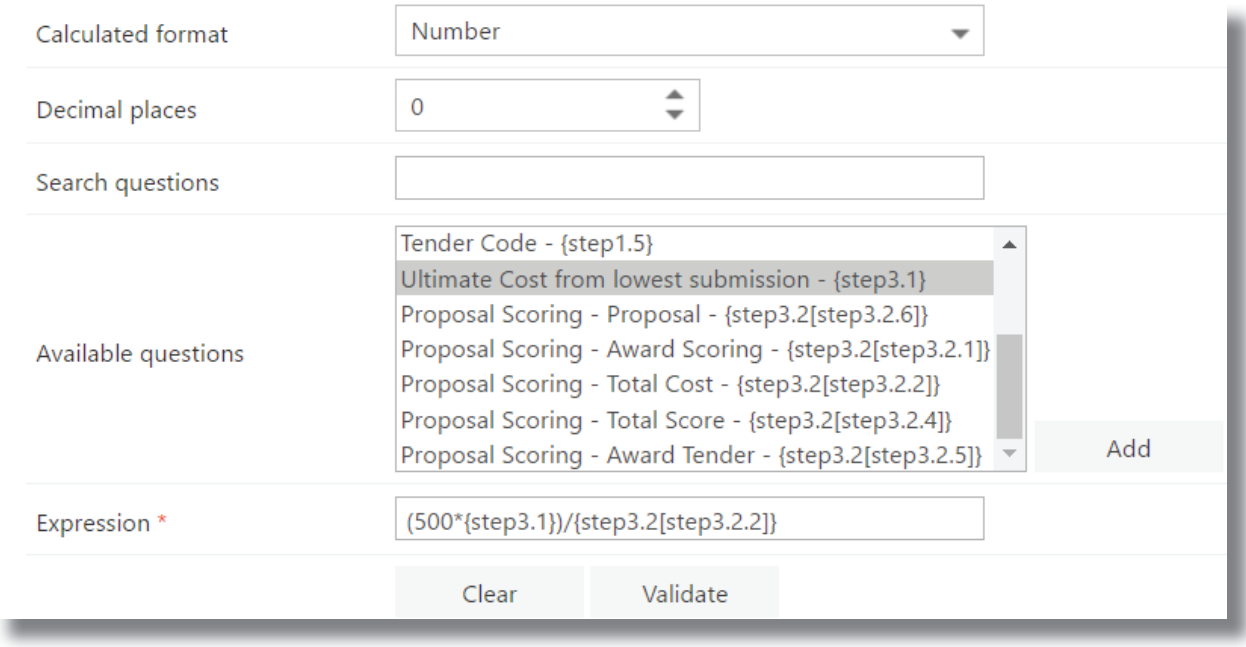

I also want to auto-populate the repeating table when the step loads, for this I will configure a rule to look up the Child forms and populate the repeating table. In the screenshot below you can see, I have filtered the list based on my Tender code and also the Flow Title to Proposal.

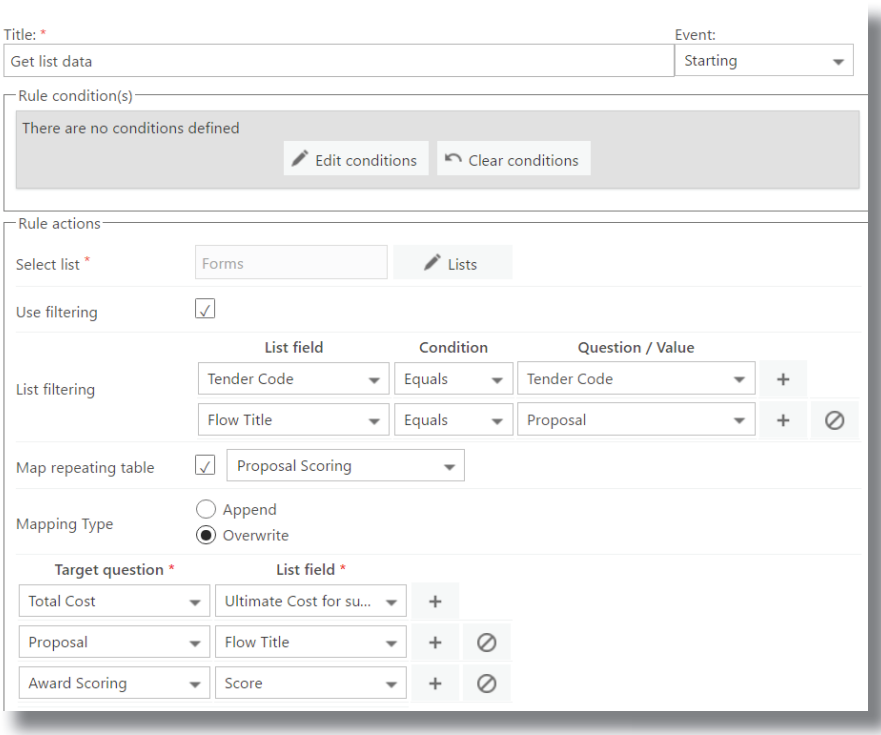

### 12:30: Configuration Done

Ok so it's now 12.30pm that's all the configuration done, I told you it was easy! Now let's go see what the Process actually looks like.

I'll spend the next half hour testing the process, and then I can enjoy some lunch!

### Time to Review...

### Step 1: Create a New Tender, Fill in the Details Required and Click Submit

Ok so that's all the configuration done. Let's see what the Process actually looks like.

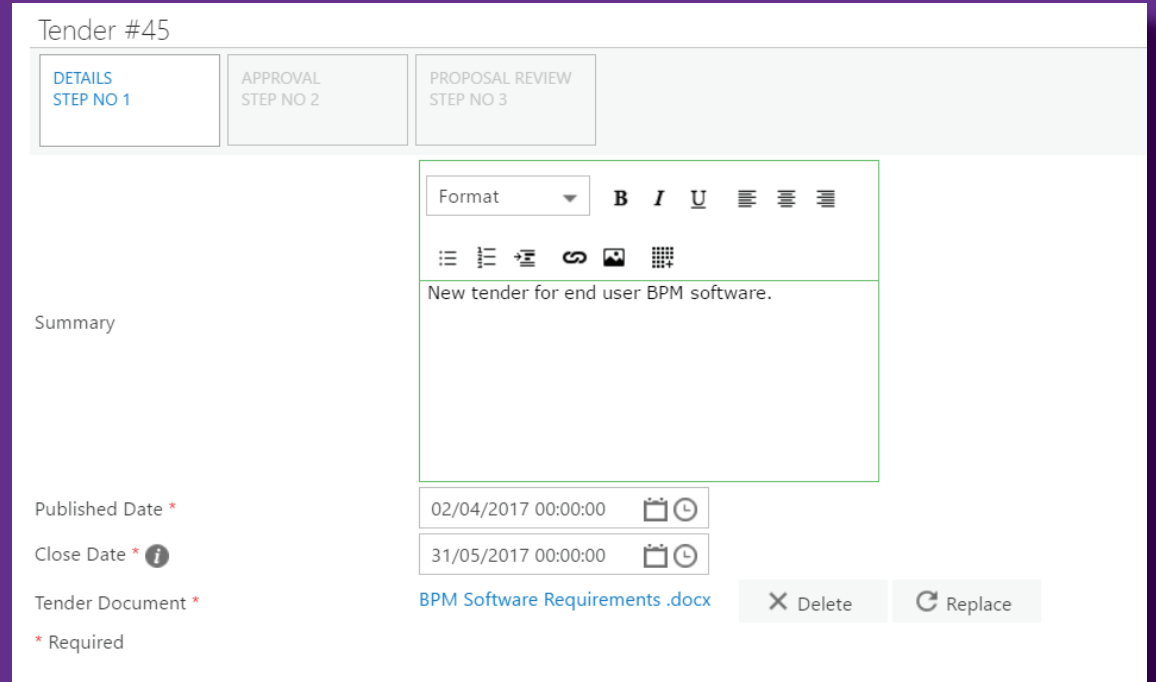

### Step 2: Approve the Tender

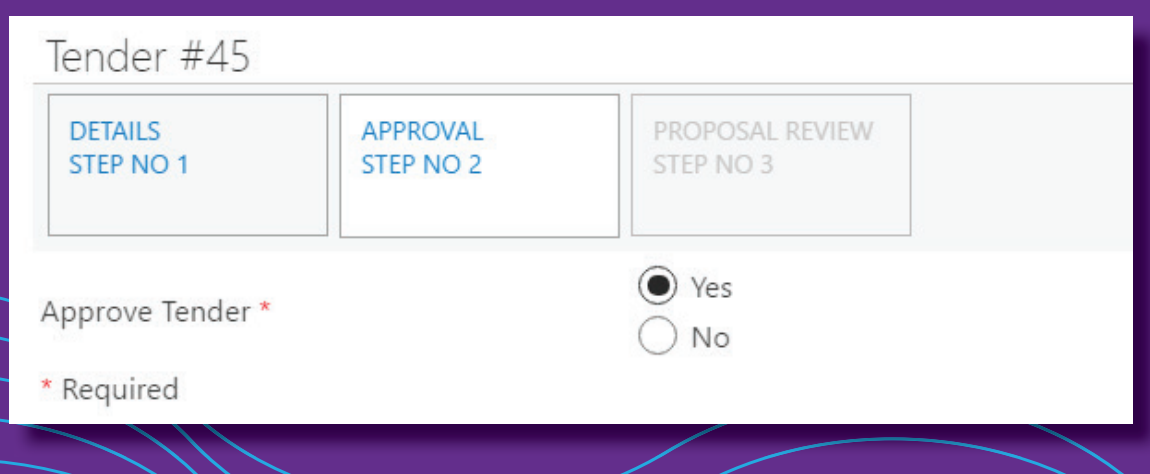

### Step 3: Add a Proposal

Click the add Child form button, to open the Proposal Process.

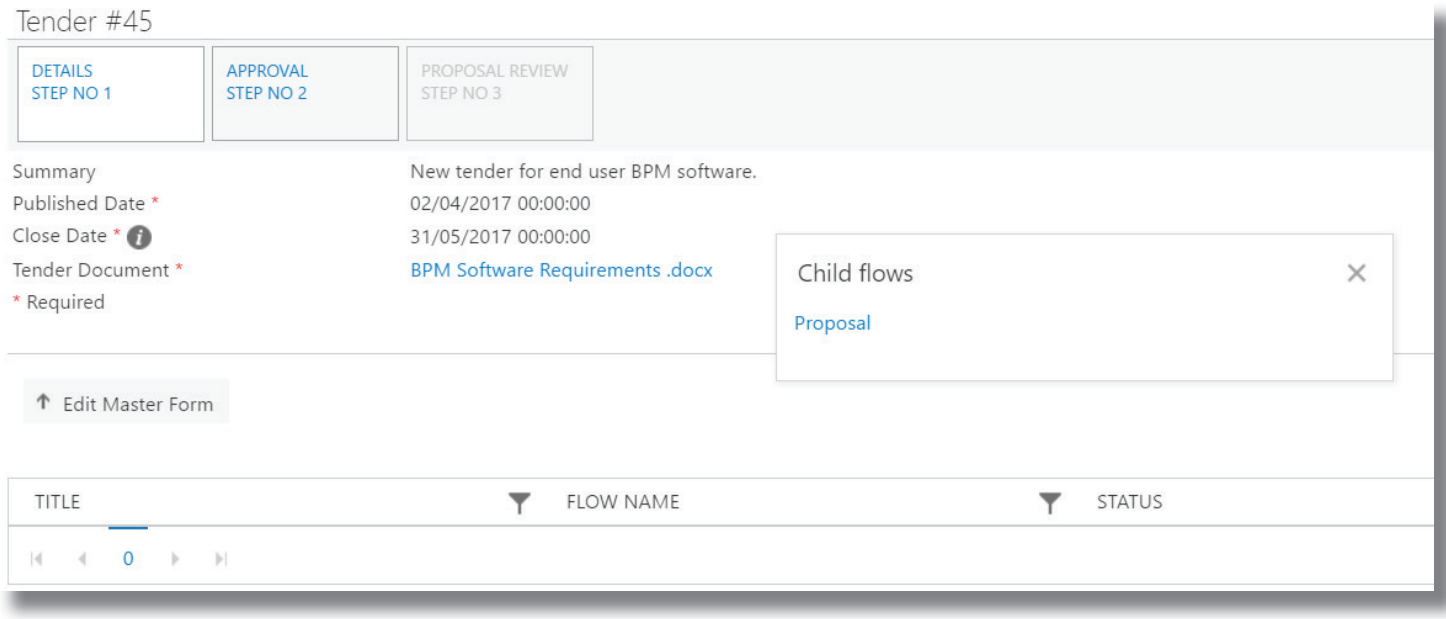

### Step 4: Enter the Proposal Companies Details

Simply start typing the persons first-name and look them up from CRM. The rule to pull the data will do the rest.

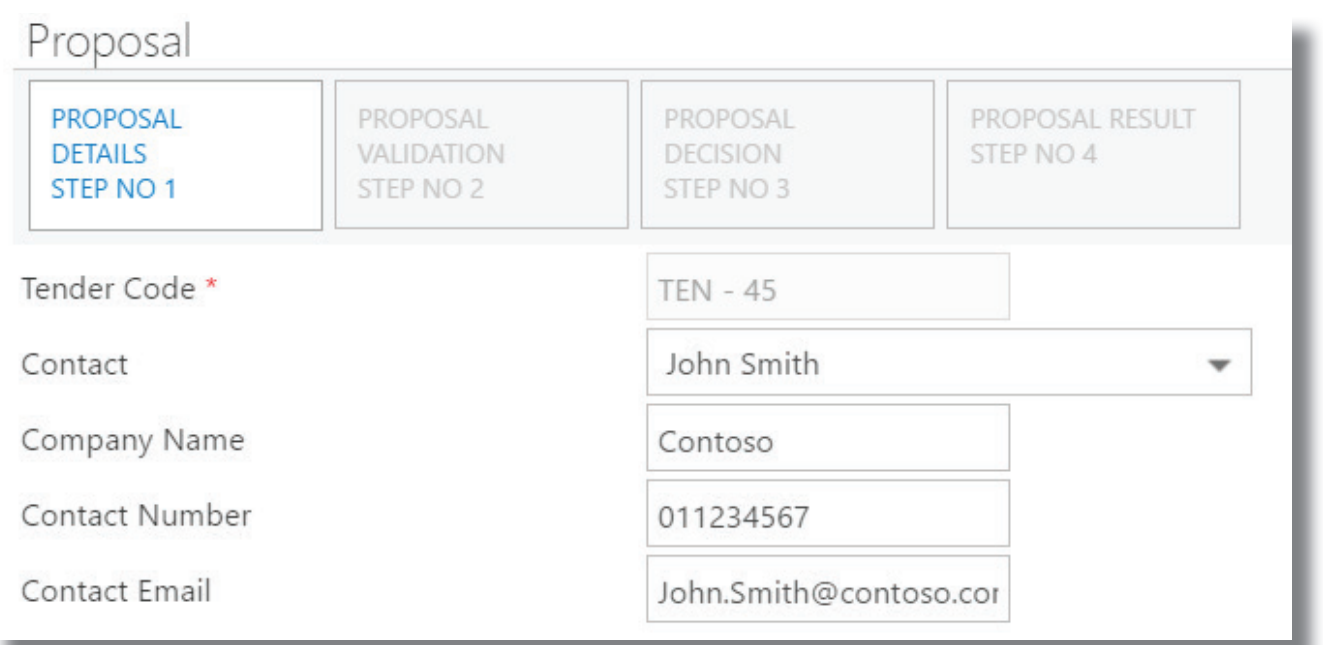

### Step 5: Validate Proposal Minimum Requirements

Here we identify the minimum requirements of the proposal.

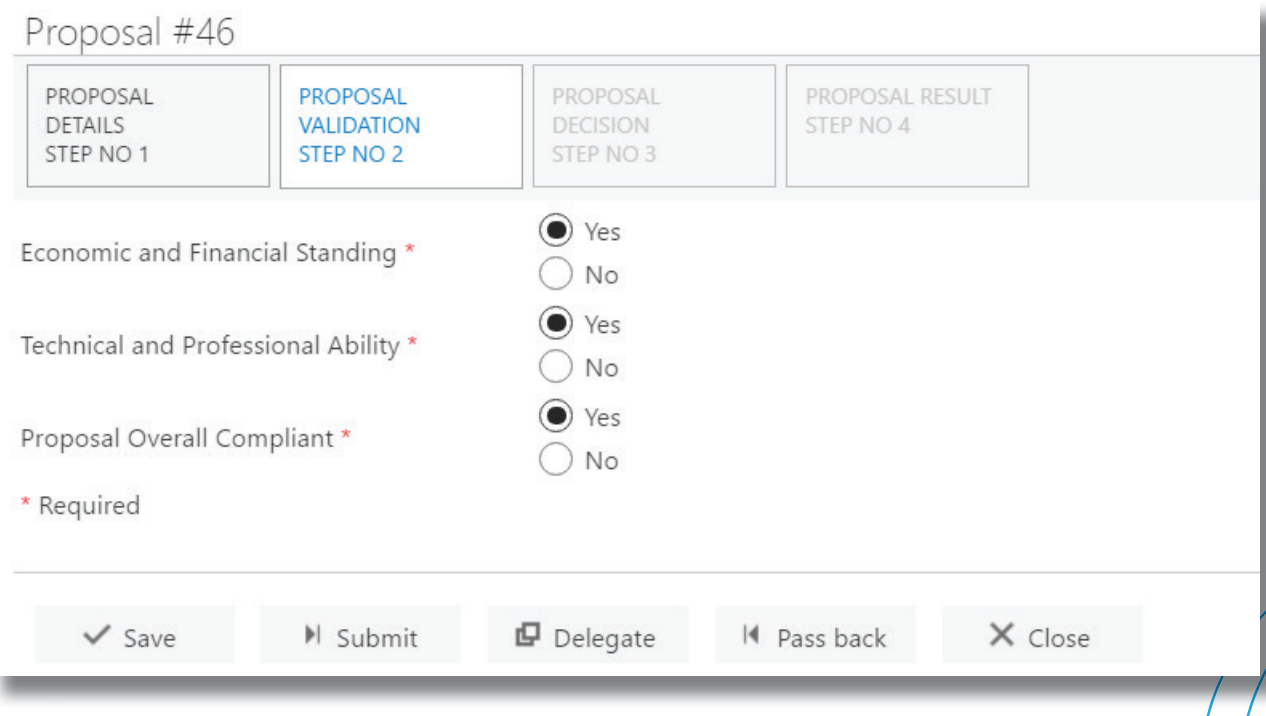

### Step 6: Score the Proposal

Enter the Cost of the Proposal and vote on each of the Proposal sections.

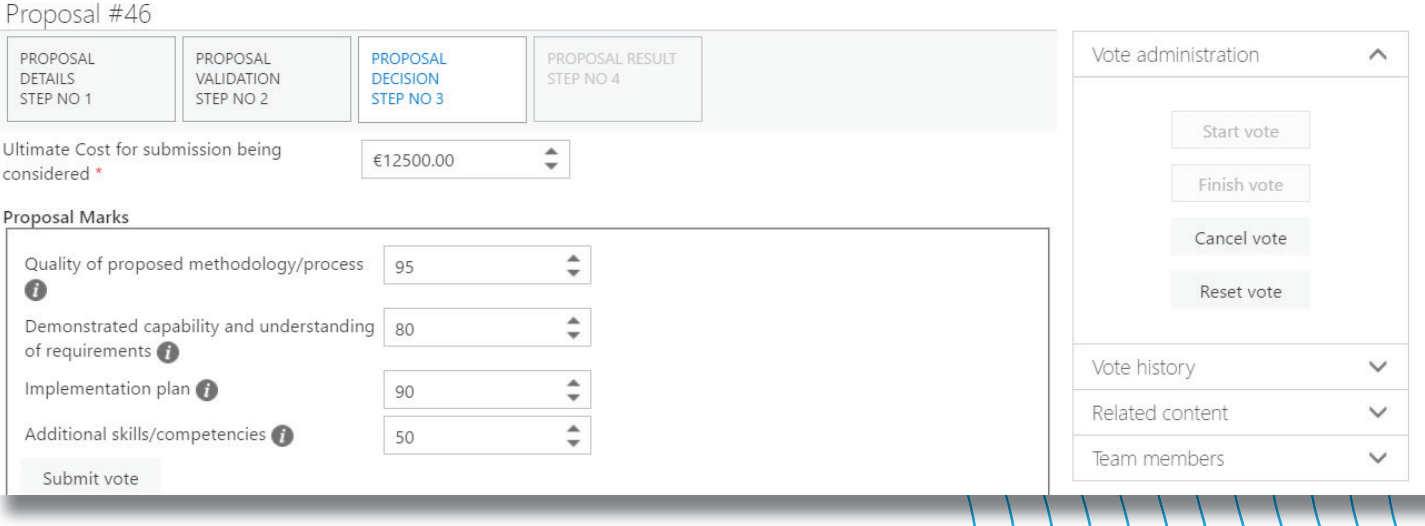

Enter your password to validate your score submission.

#### FlowForma 11

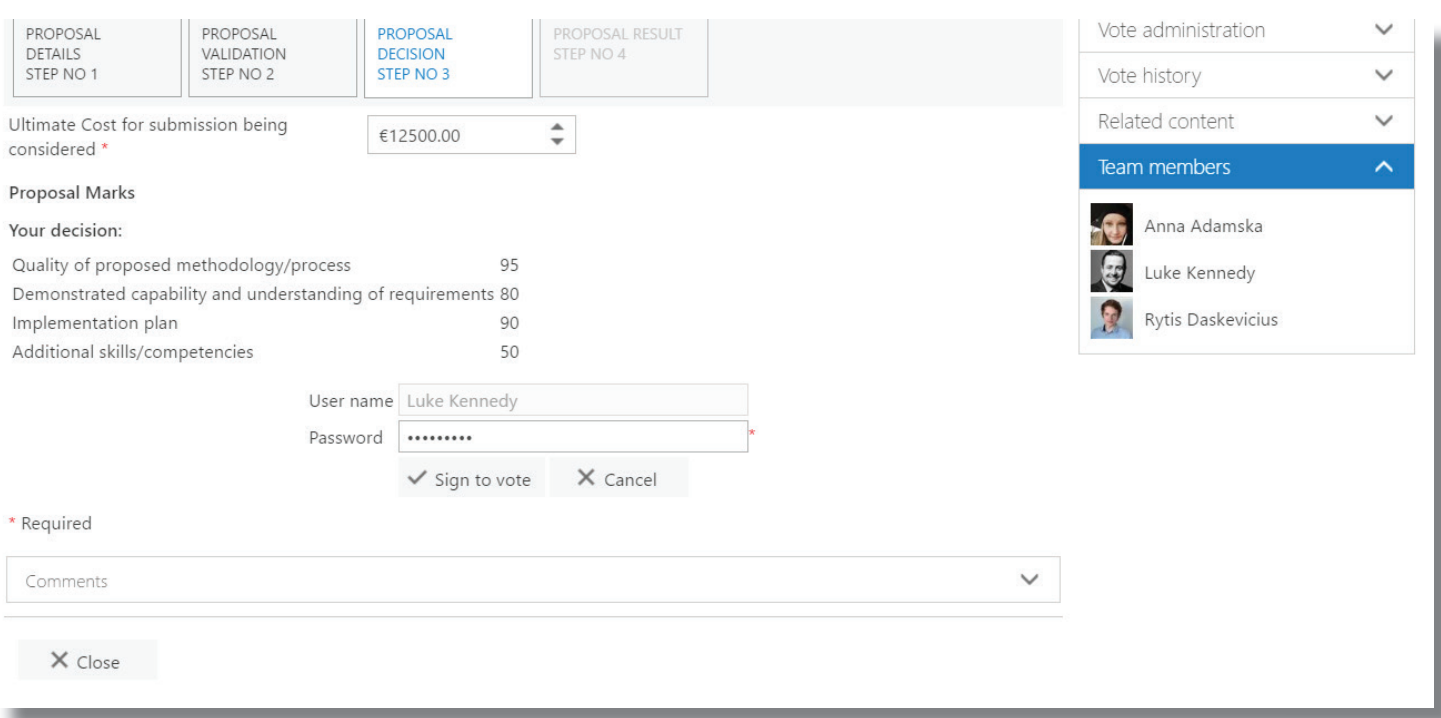

### Step 7: View Scoring Results

Repeat the last 3 steps for each additional Proposal.

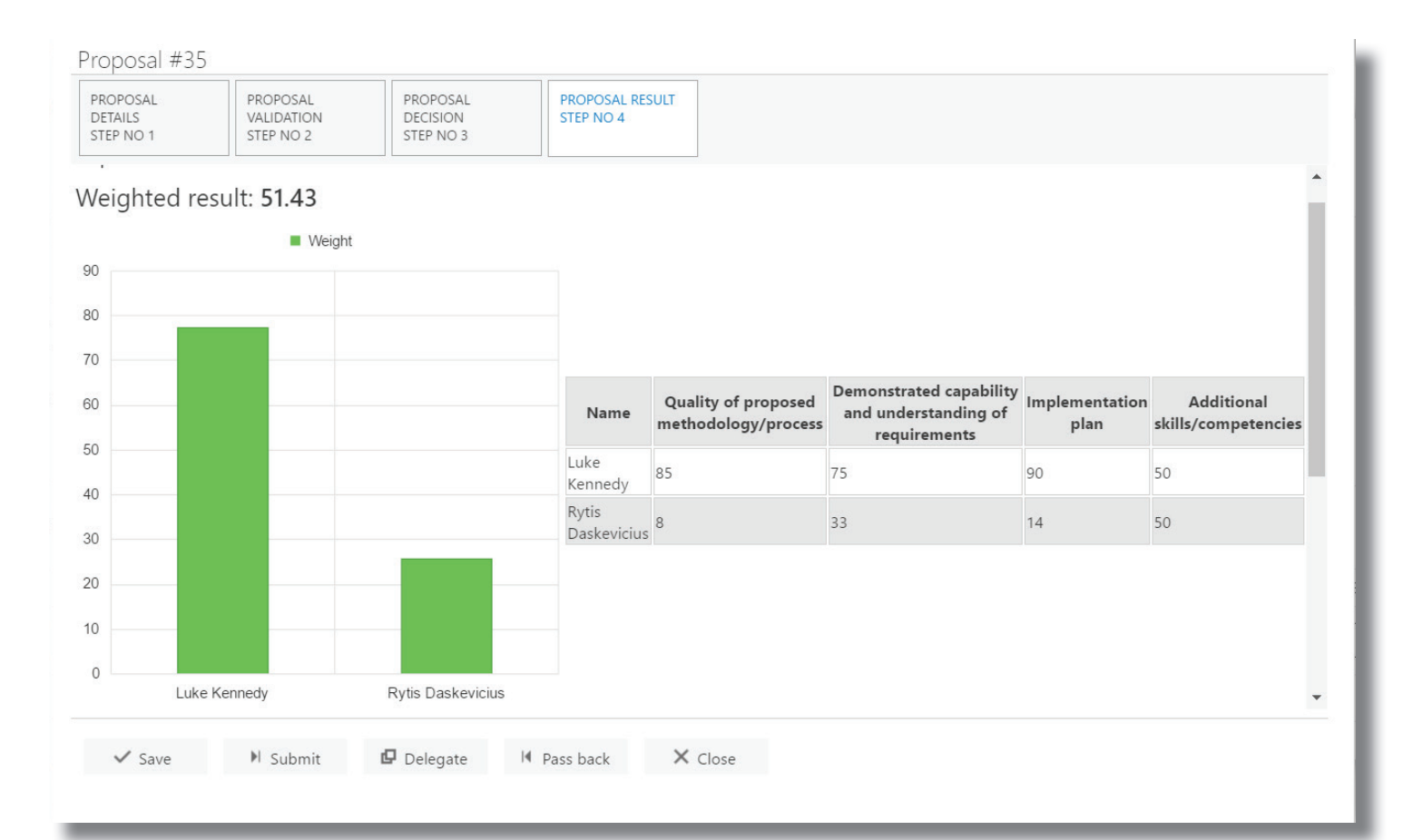

### Other graph options available:

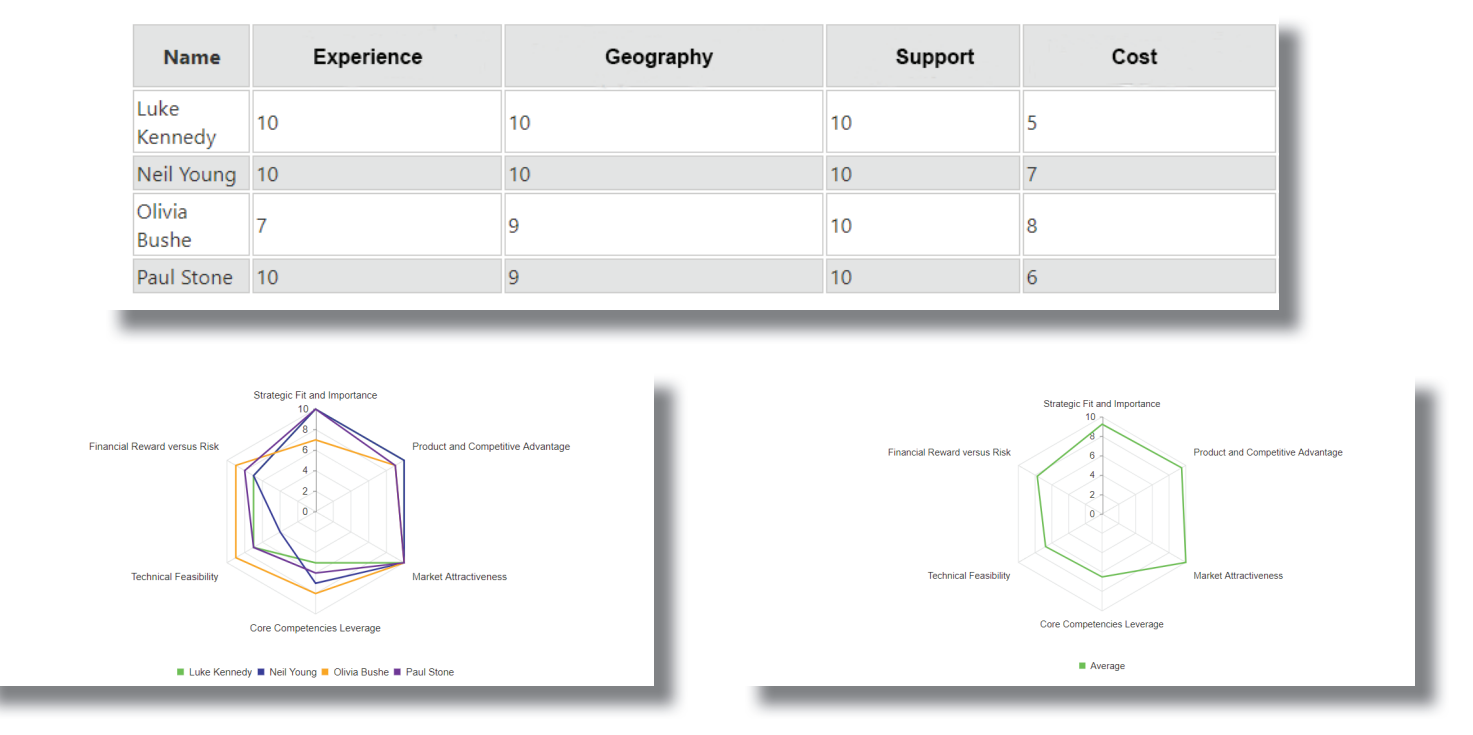

### Step 8: Award Proposal

Once all Proposals are submitted open the Tender Process.

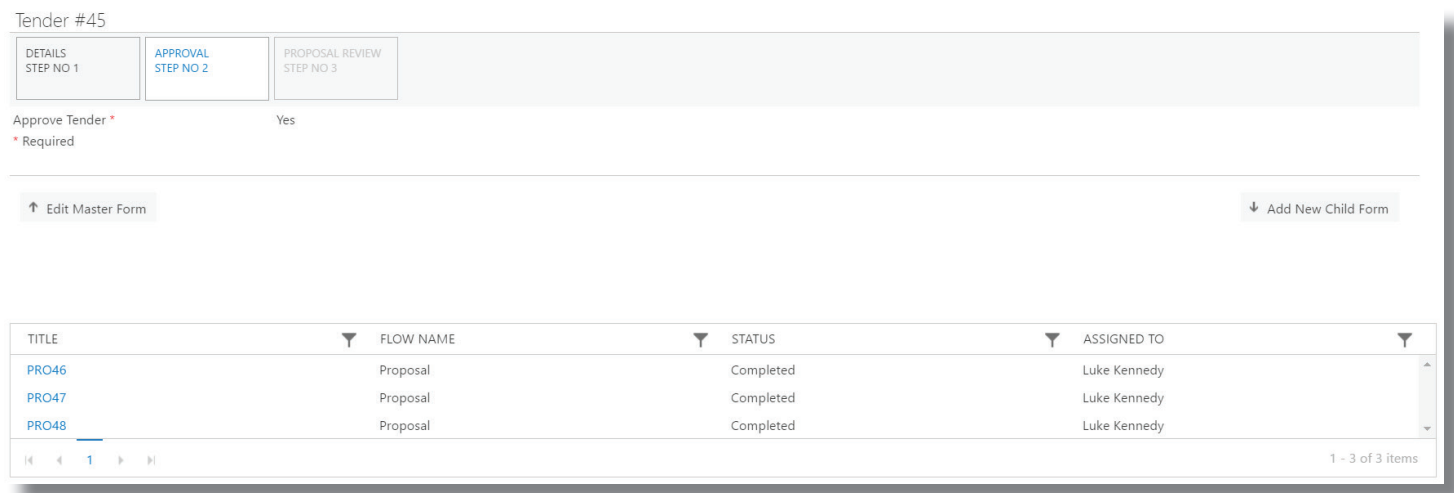

The Proposal Processes will be pulled in automatically and displayed in the repeating table.

#### FlowForma 13

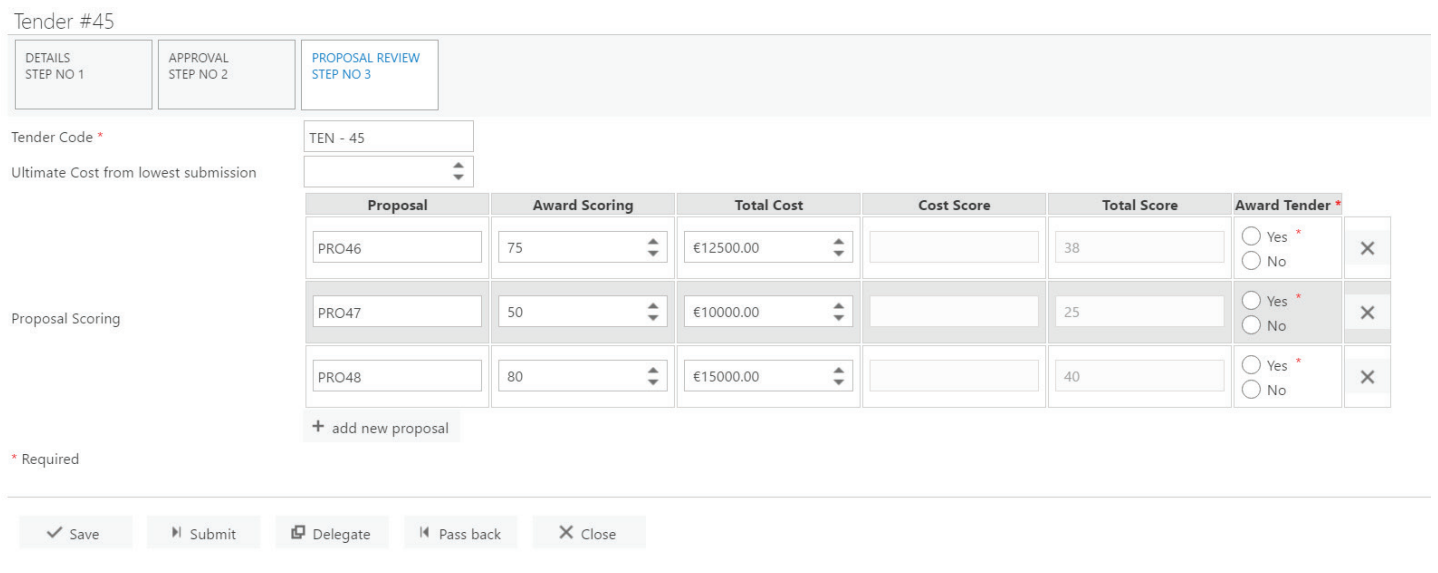

Once the Lowest Cost Proposal is entered the final score for each Proposal will generate.

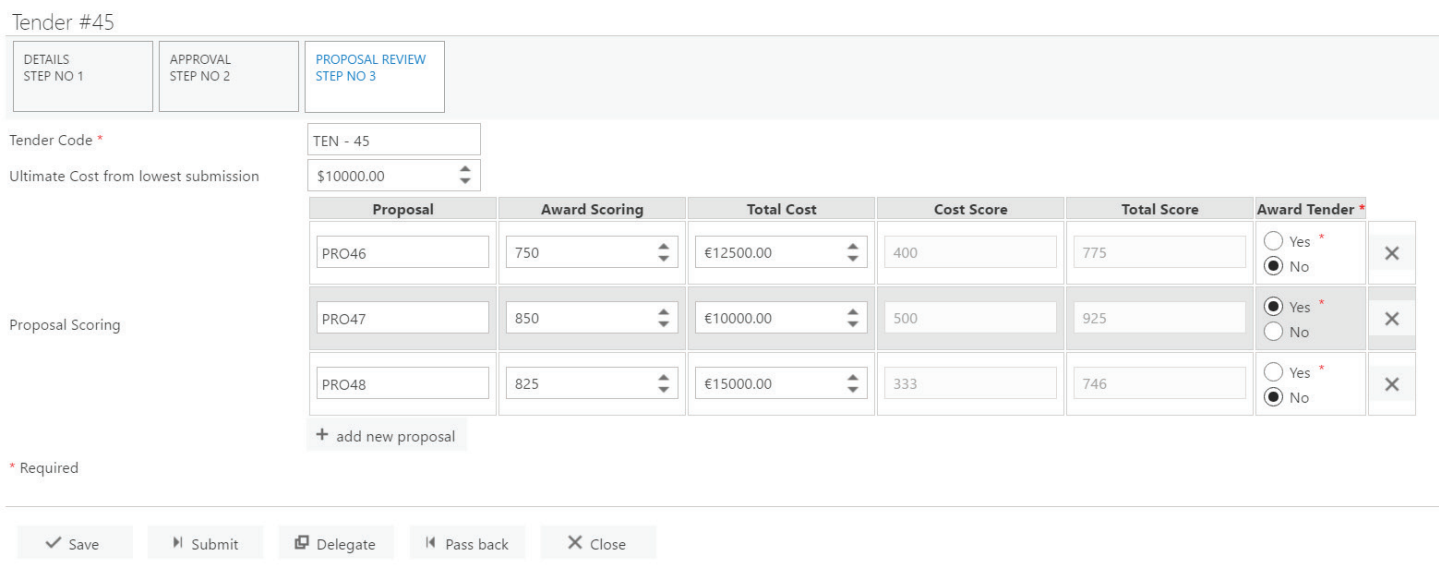

Challenge completed in 4 hours! Why not set me a new Process challenge via Twitter @FlowForma

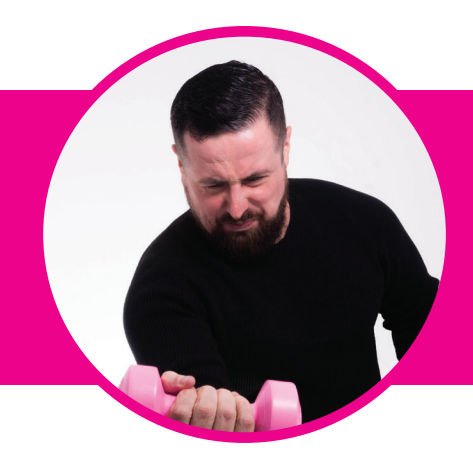

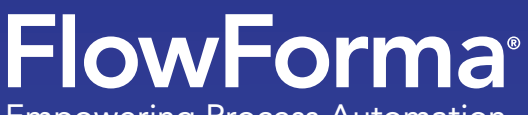

[Empowering Process Automation](www.flowforma.com)

FlowForma HQ Block E, East Point Business Park Dublin 3, Ireland.

(US) +1 (617) 398 4990 (UK) +44 (0)20 3481 1319 (IRL) +353 (0)1 5369 650

www.flowforma.com info@flowforma.com